## Comment utiliser OneDrive ?

OneDrive est un système d'hébergement online qui vous permet de stocker vos fichiers informatiques sur le Cloud et de récupérer ceux-ci depuis n'importe où.

Pour l'utiliser, vous aurez besoin de votre adresse @sloffice.be ainsi que de votre mot de passe.

## Utilisation dans Word/Excel/Powerpoint

Assurez-vous d'être connecté à votre compte Office365 (Vous devez voir votre nom en haut à droite, normalement).

Pour enregistrer vos fichiers Word dans OneDrive, il suffit lors de l'enregistrement d'indiquer que vous souhaitez l'enregistrer dans le dossier OneDrive. (Il faut bien sûr que vous ayez une connexion internet pour que cela fonctionne.)

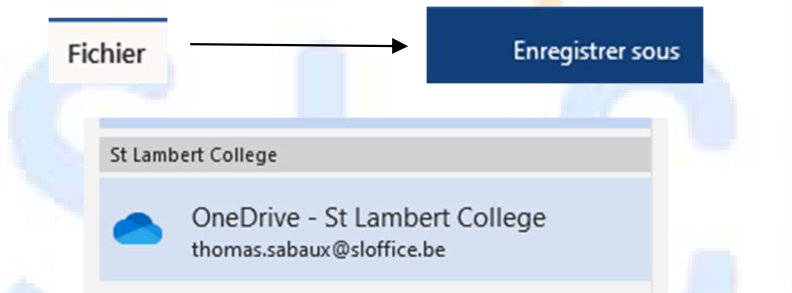

Pour ouvrir vos fichiers OneDrive, il suffit de choisir le dossier OneDrive pour afficher tous vos travaux enregistrés dedans. (Il faut bien sûr que vous ayez une connexion internet pour que cela fonctionne.) AINT I MADEDI

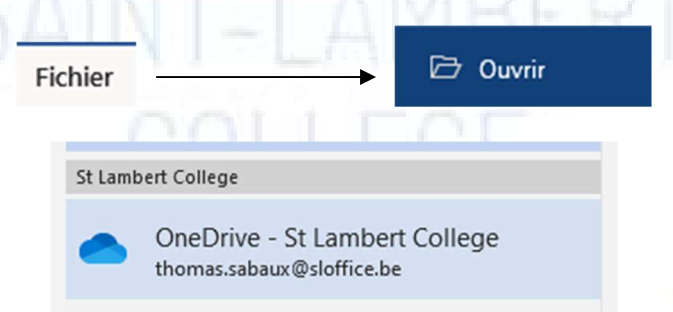

Notez qu'à partir du moment où vous enregistrez votre fichier dans OneDrive, celui-ci sera enregistré automatiquement à chaque fois, plus de risque d'oublier de l'enregistrer ou de perte de données à la suite d'un plantage.

## Utiliser OneDrive dans votre explorateur de fichiers

Après avoir fait l'installation de Office 365 sur votre ordinateur, vous pouvez mettre un raccourci vers

votre dossier OneDrive directement dans votre explorateur de fichiers.

Assurez-vous d'abord d'avoir bien installé Office 365 (voir le manuel d'installation Office).

Lancez l'explorateur de fichiers et vous verrez dans la liste de gauche une icône cliquez dessus.

L'explorateur va vous demander de vous connecter en utilisant votre compte @sloffice.be Introduisez celui-ci ainsi que votre mot de passe et voilà, OneDrive est installé sur votre explorateur.

## Utilisation de OneDrive depuis internet

Vous pouvez récupérer vos fichiers depuis n'importe où via une connexion @sloffice.be Rendez-vous sur le site http://onedrive.microsoft.com

Cliquez sur le bouton « Connectez-vous »

Connectez-vous

ous n'avez pas encore de compte ? Créez-en un !

Introduisez votre adresse @sloffice.be et cliquez sur « Suivant »

Introduisez votre mot de passe, puis cliquez sur « Se connecter »

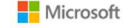

**Nicrosoft** Connexion thomas.sabaux@sloffice.be

← thomas.sabaux@sloffice.be

Entrez le mot de passe

Mot de passe

J'ai oublié mon mot de passe

Vous voici connecté à OneDrive où vous pouvez voir tous vos fichiers.

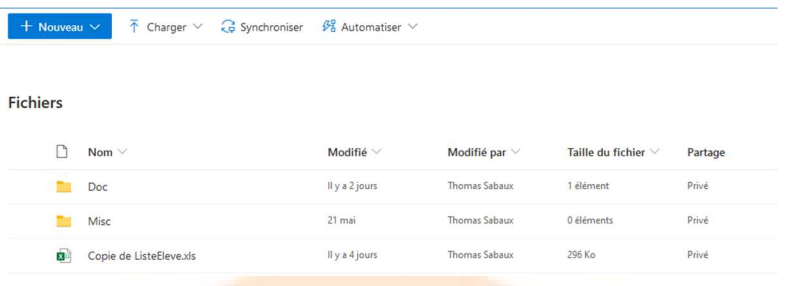

Pour en ouvrir un, il vous suffit de cliquer dessus. (Attention, vous afficherez alors votre fichier avec la version Light d'office. Si vous voulez profiter de toutes les fonctionnalités, il faut bien spécifier « Ouvrir dans l'application » depuis le menu Ouvrir.)

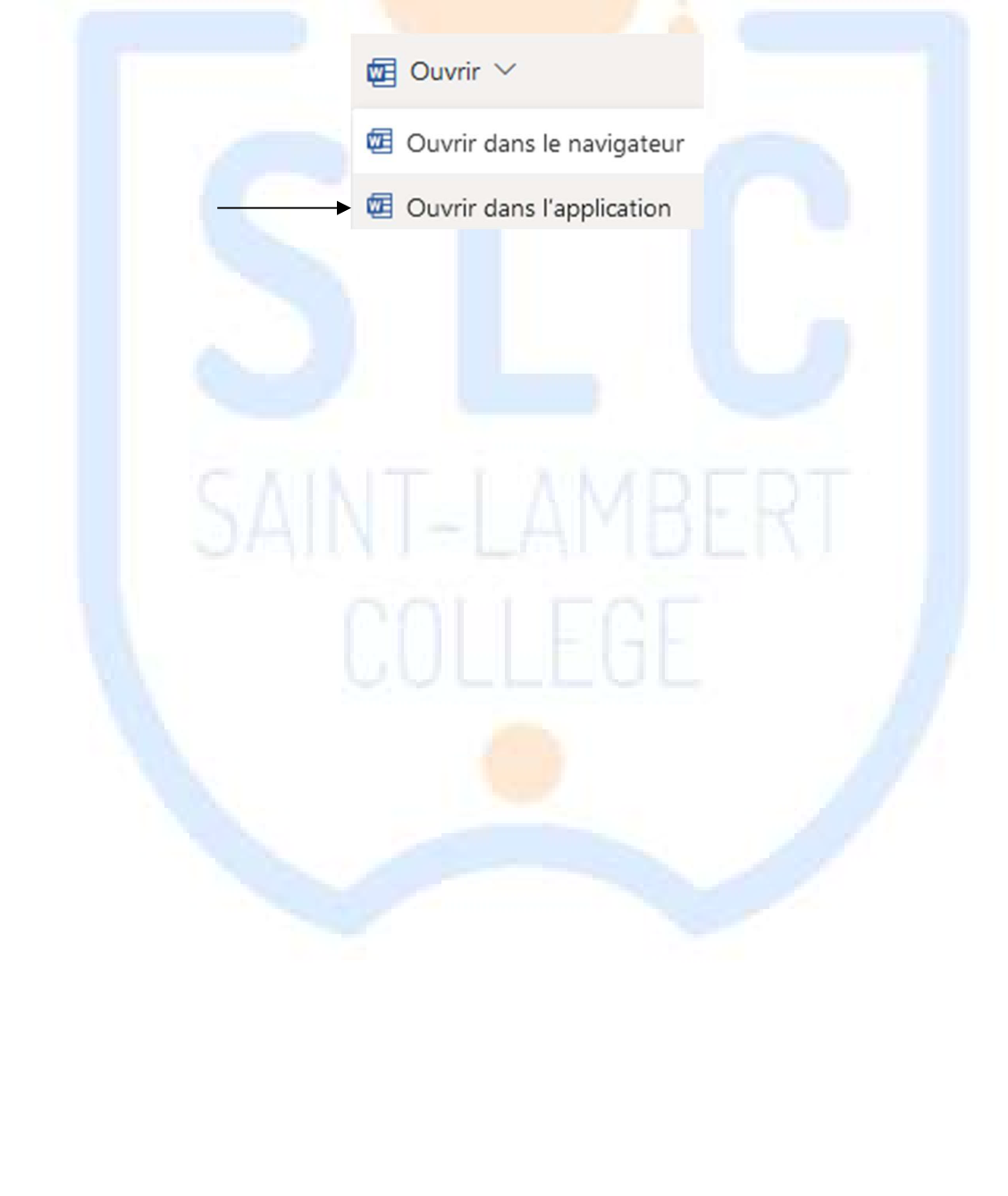